# swissmedic

## **Information sheet eIAM Portal Administrator**

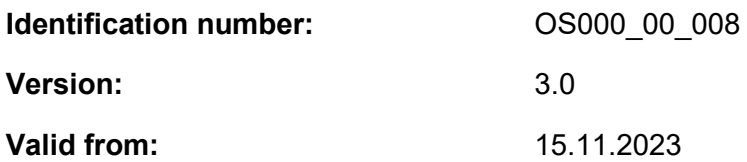

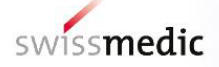

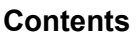

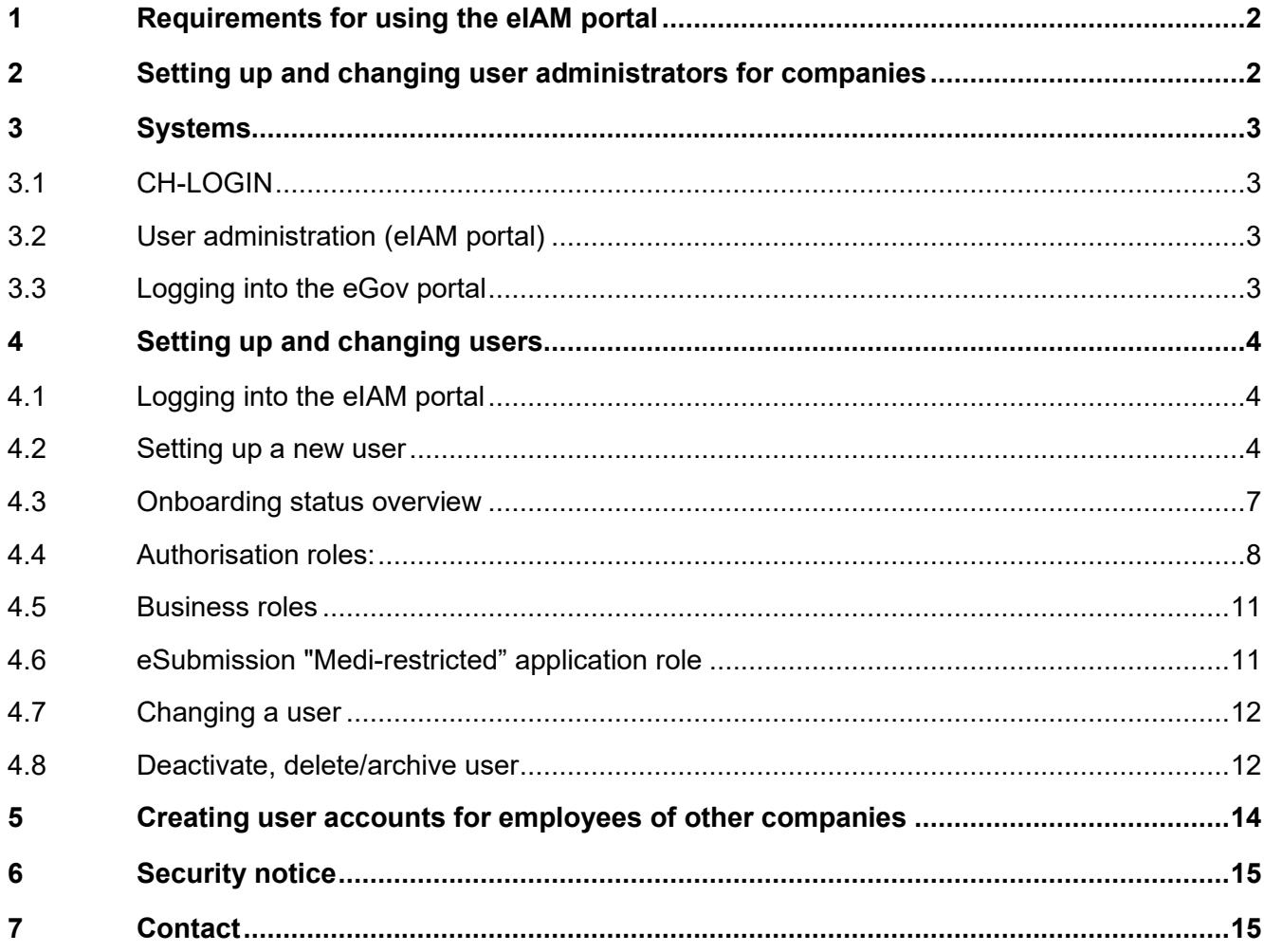

## <span id="page-1-0"></span>**1 Requirements for using the eIAM portal**

To use the eIAM portal as a user administrator, it is necessary to sign up to the Swissmedic website:

eGov Portal and MESA: [https://www.swissmedic.ch/swissmedic/en/home/services/egov](https://www.swissmedic.ch/swissmedic/en/home/services/egov-services/portal/egov-portal-registration.html)[services/portal/egov-portal-registration.html](https://www.swissmedic.ch/swissmedic/en/home/services/egov-services/portal/egov-portal-registration.html)

CT (clinical trials): https://www.swissmedic.ch/swissmedic/en/home/services/egovservices/portal/egov-portal-registration-klv.html.

## <span id="page-1-1"></span>**2 Setting up and changing user administrators for companies**

Once a user license agreement with Swissmedic has been signed, Swissmedic sends an invitation email to the user administrators stated in the contract. These users can register themselves on the eIAM portal and set up new user accounts for their company. After the user administrator account is set up, the administrator receives an e-mail from [eiamnoreply-prod@bit.admin.ch](mailto:eiamnoreply-prod@bit.admin.ch) with an onboarding code plus an e-mail from [it@swissmedic.ch](mailto:it@swissmedic.ch) with registration information..

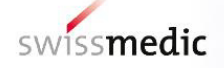

Any changes to the details of the user administrators can be reported to the Swissmedic IT Service Centre (ISCS) by phone or in writing.

## <span id="page-2-0"></span>**3 Systems**

#### <span id="page-2-1"></span>**3.1 CH-LOGIN**

A CH-LOGIN (Federal Administration account) is required in order to access the eGov portal. Each user (including user administrators) must create a CH-LOGIN account to access the eGOV portal. A two-factor token, e.g. MTA sent by SMS or authenticator app, and some security questions must be entered for two-factor authentication and to reset the personal password. The latter are required for account recovery and to reset the password.

**Note: Each user can change the login details (phone number, email, password) of their own CH-LOGIN account.** 

For more information about the CH-LOGIN account, visit: [https://www.bit.admin.ch/bit/de/home/dokumentation/ch-login.html](https://www.bit.admin.ch/bit/en/home/documentation/ch-login.html) 

#### <span id="page-2-2"></span>**3.2 User administration (eIAM portal)**

The eIAM (eGovernment Identity and Access Management) portal is used for "delegated administration" [https://www.myaccount.eiam.admin.ch.](https://www.myaccount.eiam.admin.ch/)

Documentation for onboarding newly registered users is available on this page: [portal.swissmedic.ch.](https://www.swissmedic.ch/swissmedic/en/home/services/egov-portal.html)

#### <span id="page-2-3"></span>**3.3 Logging into the eGov portal**

To access the eGov applications which your company is authorised to use, please follow this instruction.

Requirements:

PC: Internet Explorer/Microsoft Edge and Mozilla Firefox are tried and tested browsers

Mac: Mozilla Firefox (the "Safari" browser is not suitable)

- 1. Call up the URL [www.swissmedic.ch](http://www.swissmedic.ch/) in your browser's address bar
- 2. Click the "eGov Portal (applications)" link in the top right corner,

or, alternatively,  $\mathcal{F}$  type portal.swissmedic.ch into your browser and press "ENTER/OK"  $\mathcal{F}$  on your keyboard.

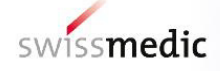

#### **Menu page for the various eGov services:**

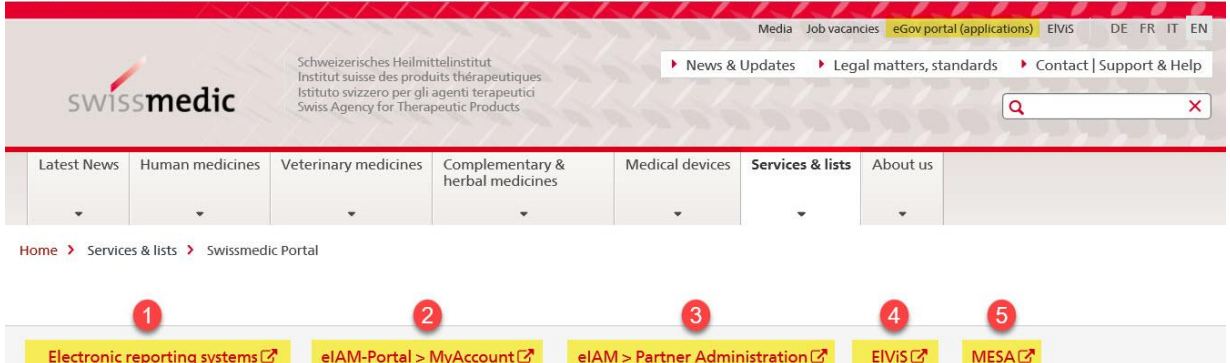

- 1. **Reporting portals:** CPP, eMessage, eSubmission, GMP-GDP, CT, Licences major changes, OCABR, Safety communication
- 2. **MyAccount:** CH-LOGIN Personal Federal Administration accoun*t (here anyone can adjust their access data, such mobile no. or password, themself)*
- 3. **Partner Administration:** User management for use within your own company (for user administrators only)
- 4. **ElViS**: (Electronic Vigilance Reporting Portal)
- 5. **MESA**: (Narcotics)

### <span id="page-3-0"></span>**4 Setting up and changing users**

#### <span id="page-3-1"></span>**4.1 Logging into the eIAM portal**

User administrators log into [https://www.portal.eiam.admin.ch](https://www.portal.eiam.admin.ch/) with their CH-LOGIN account

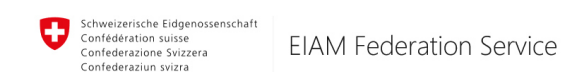

Help DE FR IT EN

## Selection of login procedures

Please select with which login procedure you would like to access the application of your choice. You can find out more about the individual procedures in the help.

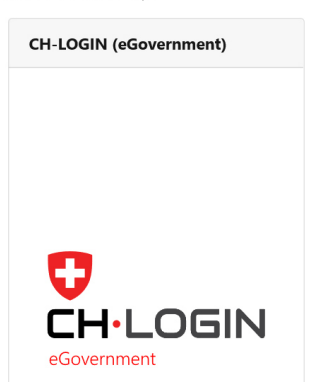

#### <span id="page-3-2"></span>**4.2 Setting up a new user**

#### **Note:**

The user administrator can also authorise the employees of a third-party company.

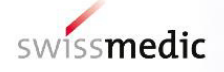

To create a new user, select (1) *User Management* and (2) "*Delegated Management"*.

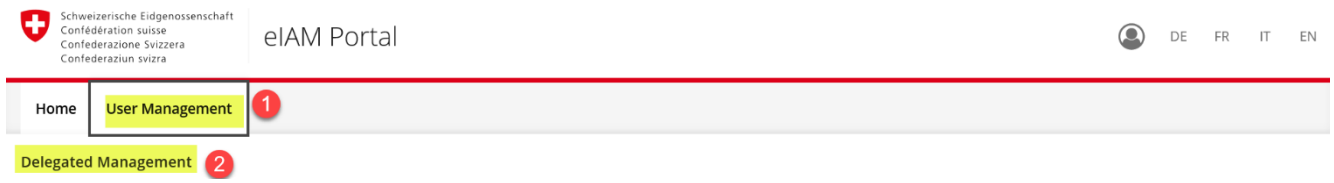

Select the unit (company) from the *Unit selection* menu and then confirm your selection by pressing **"Continue"**.

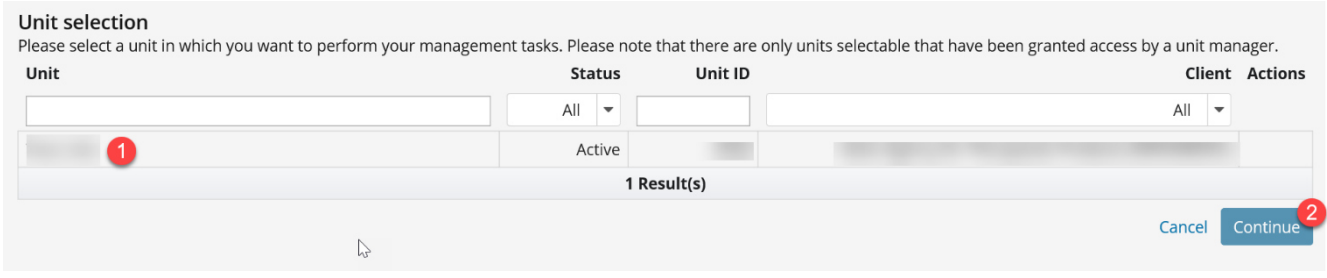

#### Click the "Add New User" button.

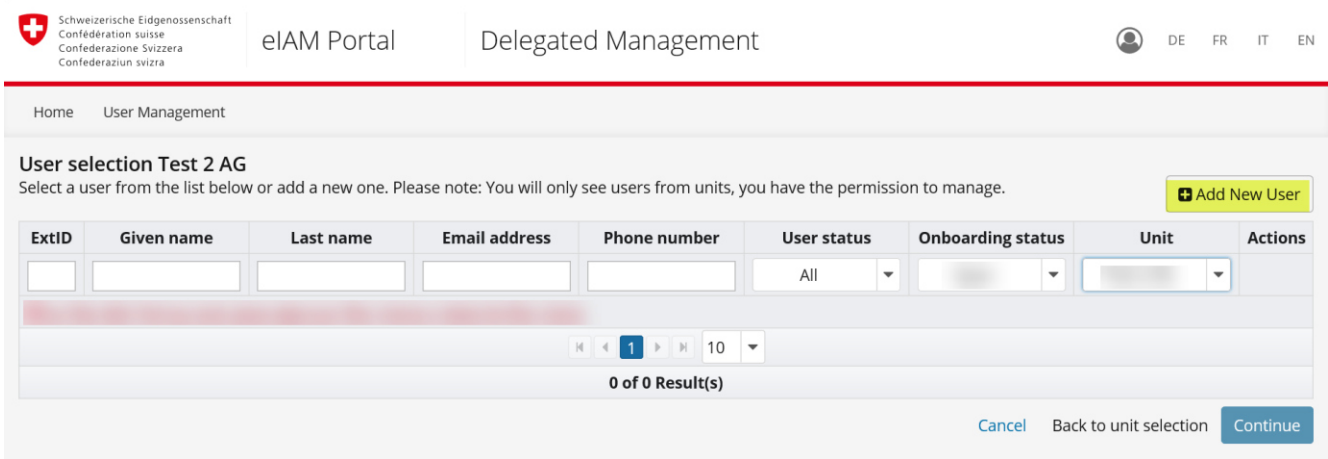

Enter the user details in the window that appears now.

The **Given name** and **Last name** and **Email address** are mandatory. The other fields are optional and not relevant for access to the eGov portal.

Note:

The "Mobile / Landline number" field required for the two-factor authentication (mTAN) is stored with the user's CH-LOGIN account.

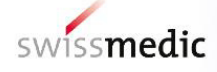

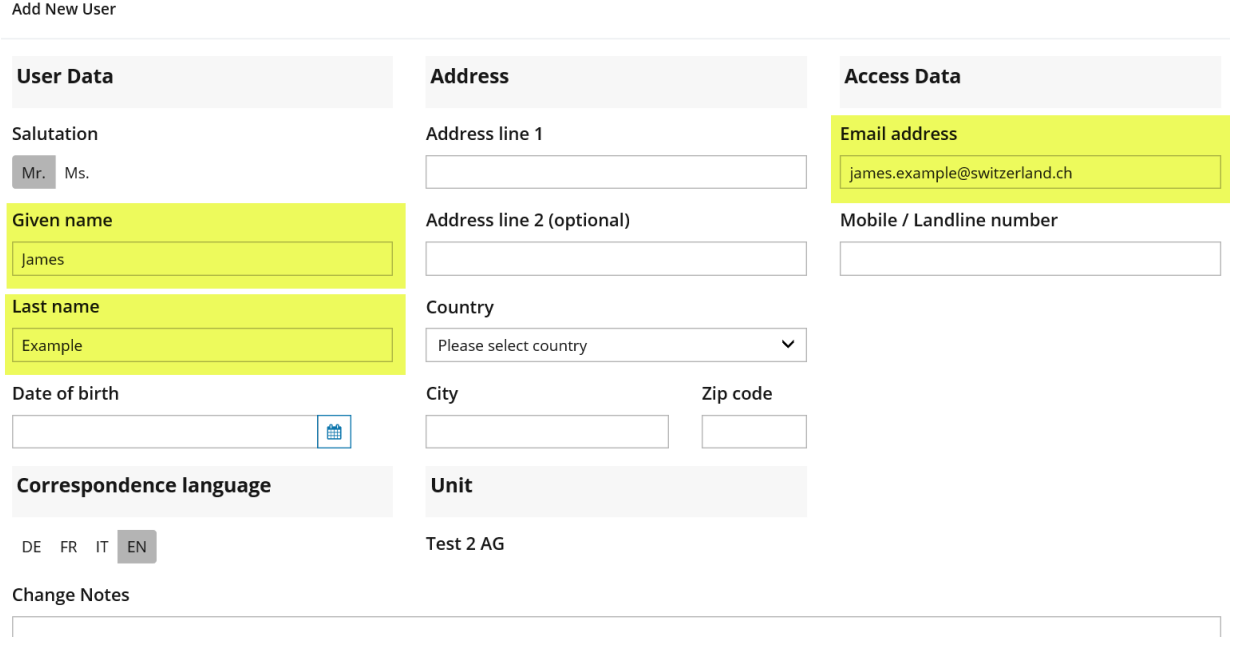

Once you have entered the user details, press "Save and continue". You will now be taken to the "Manage permissions" page.

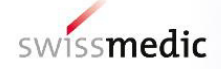

User administrators can assign the following roles/permissions to the users. Only the roles that correspond to the scope of use are available for selection.

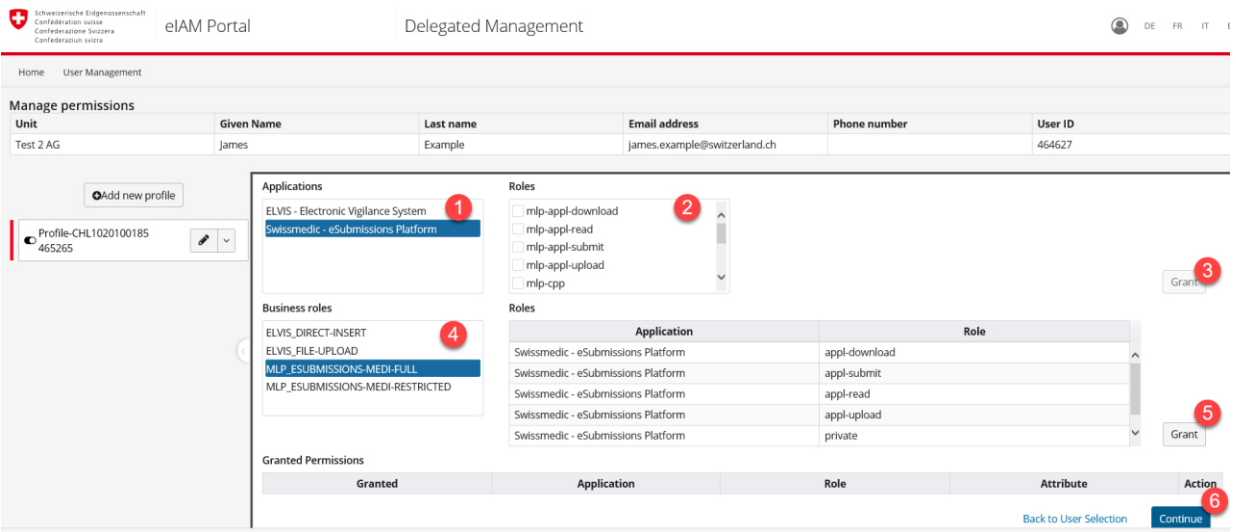

Once you have selected the application roles and/or business roles (see [Authorisation roles\)](#page-7-0) press the "Continue" button. This takes you to an overview of the user you have just entered. First check the authorisation roles granted for the user (Granted permissions  $\rightarrow$  "Continue"). Enter your justification in the mandatory field "Justification for permission (traceability)".You can complete the process by pressing the "Send onboarding email" button:

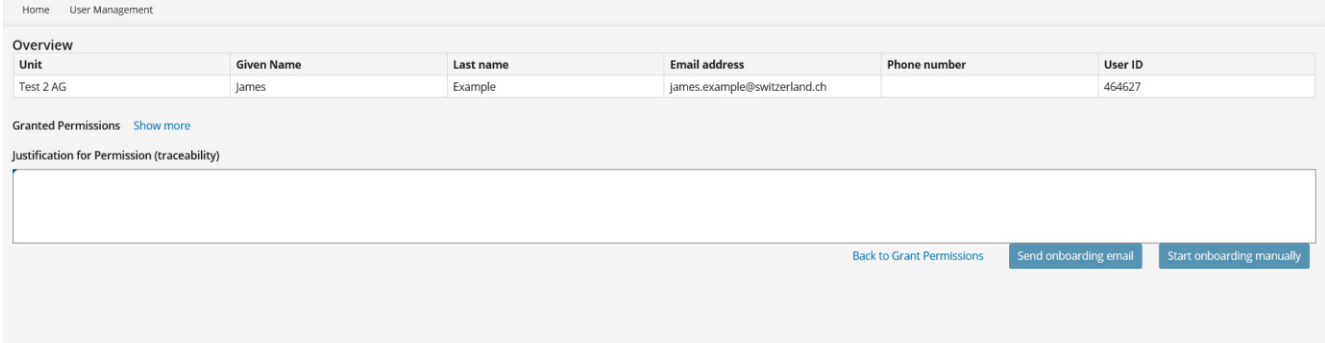

The user will then receive an onboarding email with the relevant link and the onboarding code. The newly registered user carries out the onboarding process themself.

The onboarding instructions are available on our portal home page under [portal.swissmedic.ch.](https://www.swissmedic.ch/swissmedic/en/home/services/egov-portal.html)

#### <span id="page-6-0"></span>**4.3 Onboarding status overview**

Use the Delegated Management option under User Selection to check if the users you authorised have followed the link to the CH-LOGIN account.

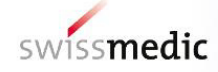

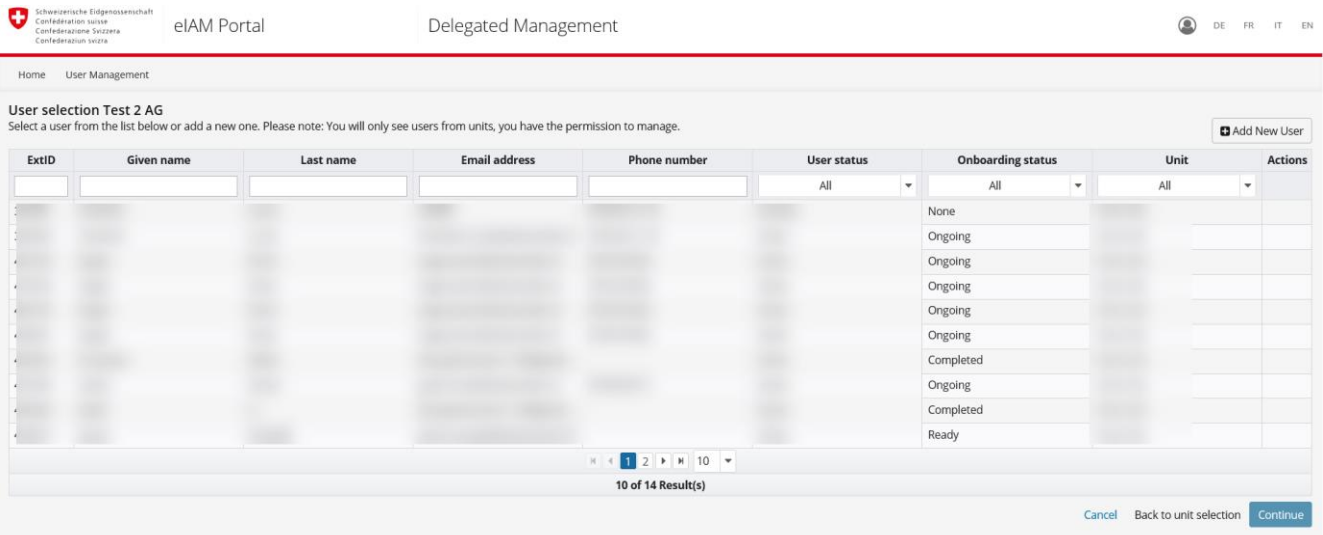

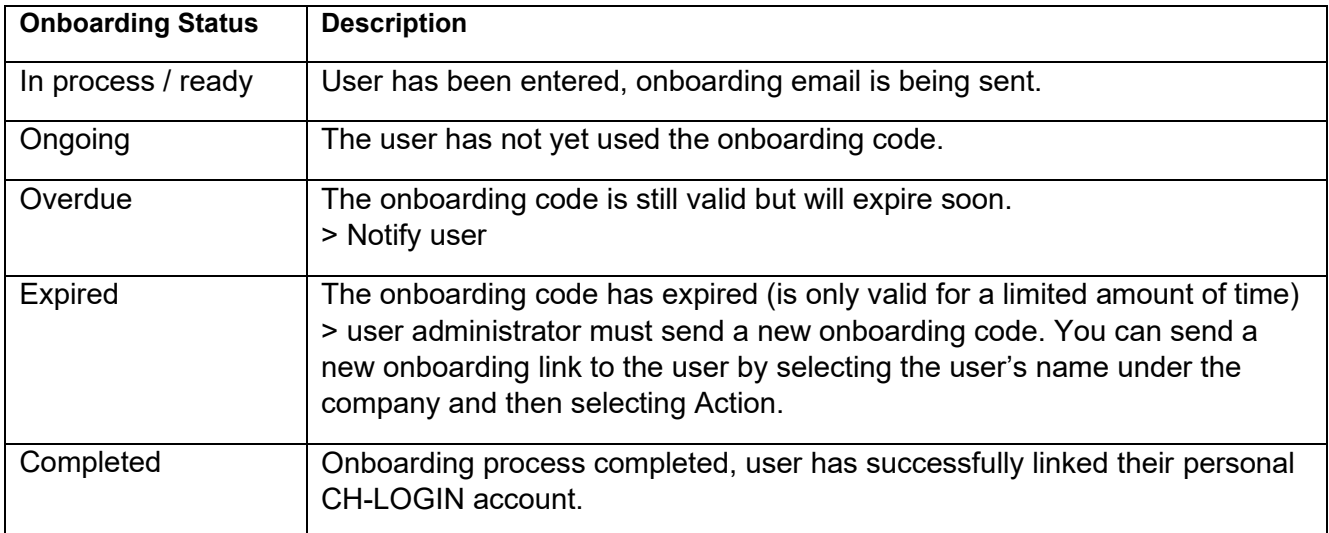

#### <span id="page-7-0"></span>**4.4 Authorisation roles:**

## *Allocating individual application roles:*

#### **User administrators can only see the application roles that have been approved for their company.**

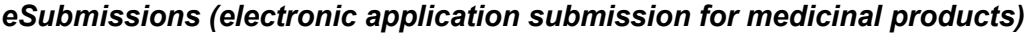

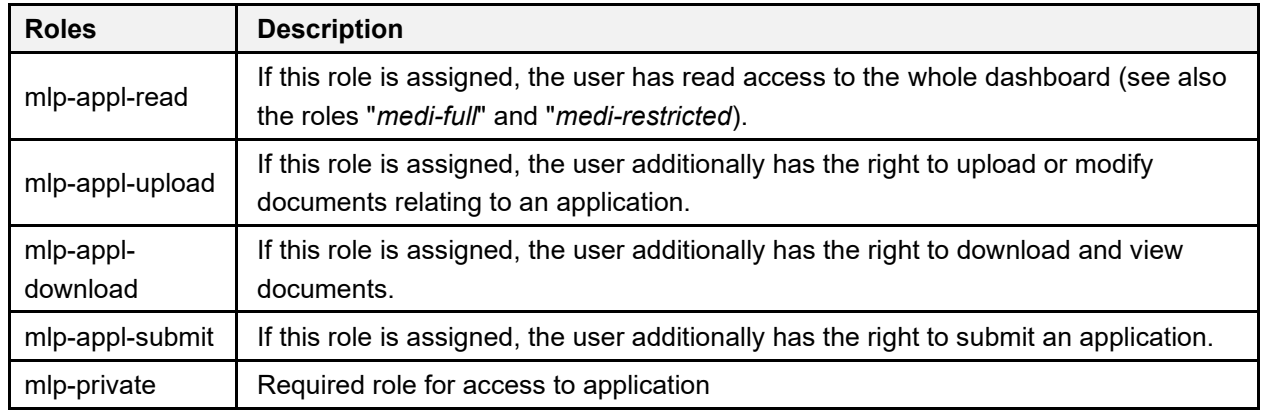

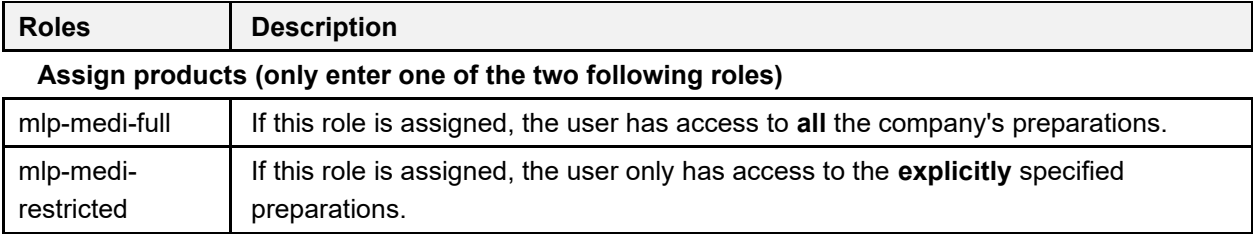

#### **CPP (Certificate of a Pharmaceutical Product):**

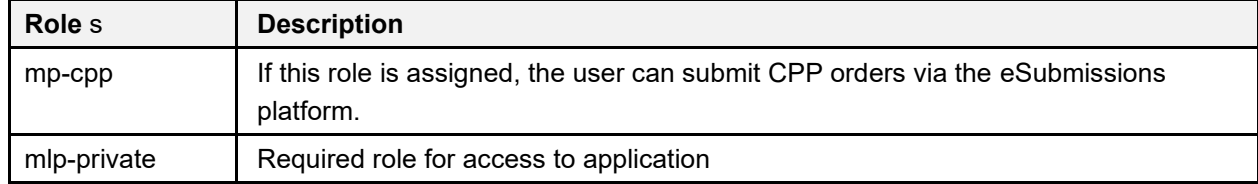

#### *GMP/GDP (Good manufacturing practice / Good distribution practice):*

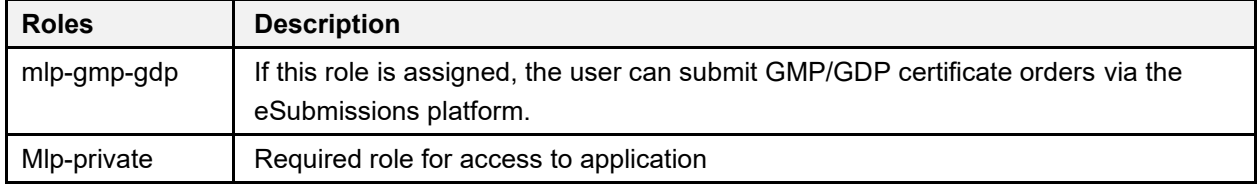

#### *eMessage: (submission for approved topics such as free sales certificates (FSCs)*

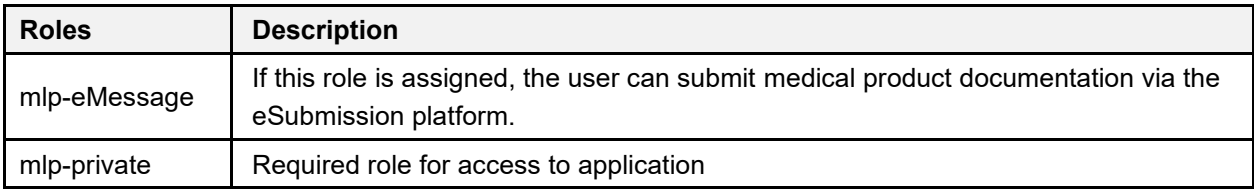

#### *Licences - major changes: (changes according to Article 41, paragraph 2 MPLO at Swissmedic)*

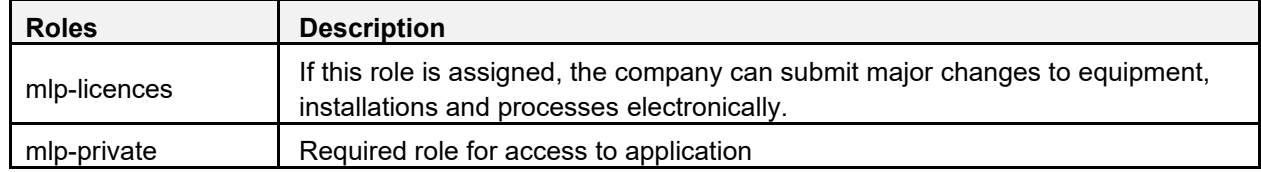

#### *Safety communication: (submission of information on medicinal product safety signals)*

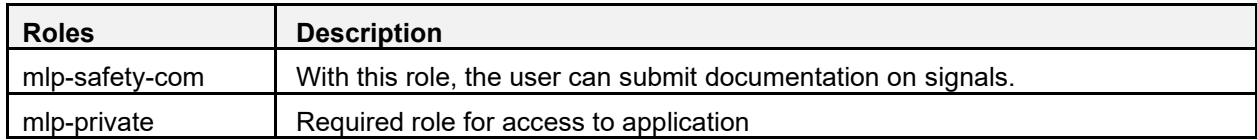

#### *OCABR: (Official Control Authority Batch Release)*

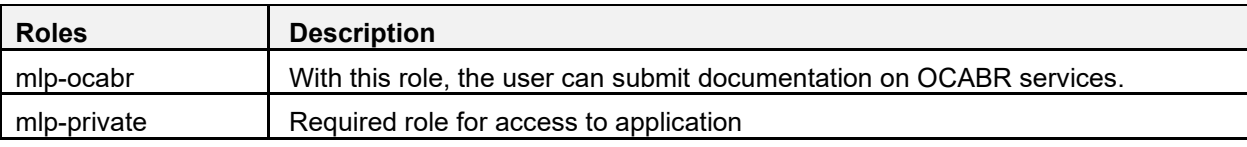

## *CT (clinical trials)*:

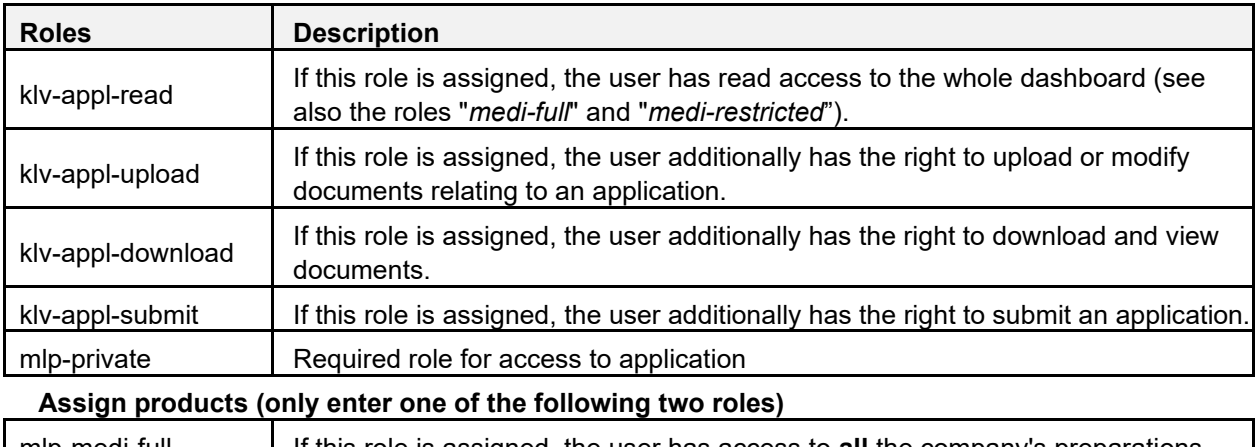

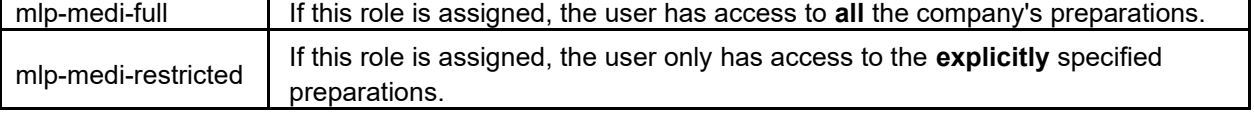

#### *ElViS*:

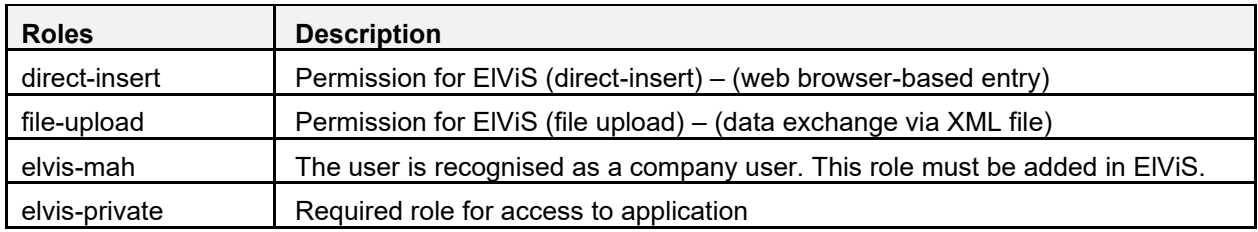

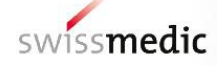

#### *MESA:*

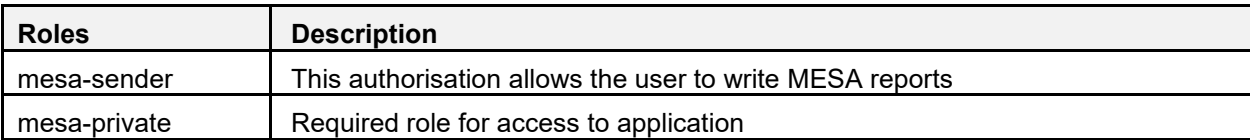

#### <span id="page-10-0"></span>**4.5 Business roles**

The business role is a package of application roles. This makes it easier to assign authorisations as only one business role needs to be assigned. The following business roles are currently available:

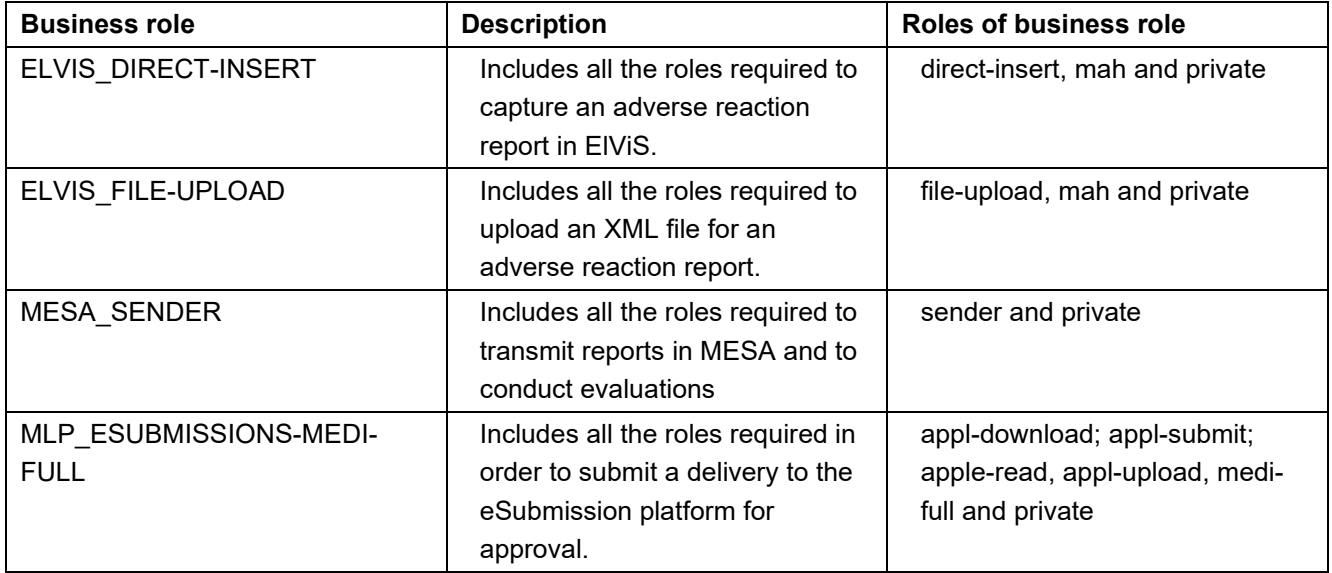

#### <span id="page-10-1"></span>**4.6 eSubmission "Medi-restricted" application role**

The "Medi-restricted" role is used if only specific preparations are to be allocated to a user. In this case, the "medi-full" role must not be allocated.

You can allocate the authorisations for the "medi-restricted" role as follows:

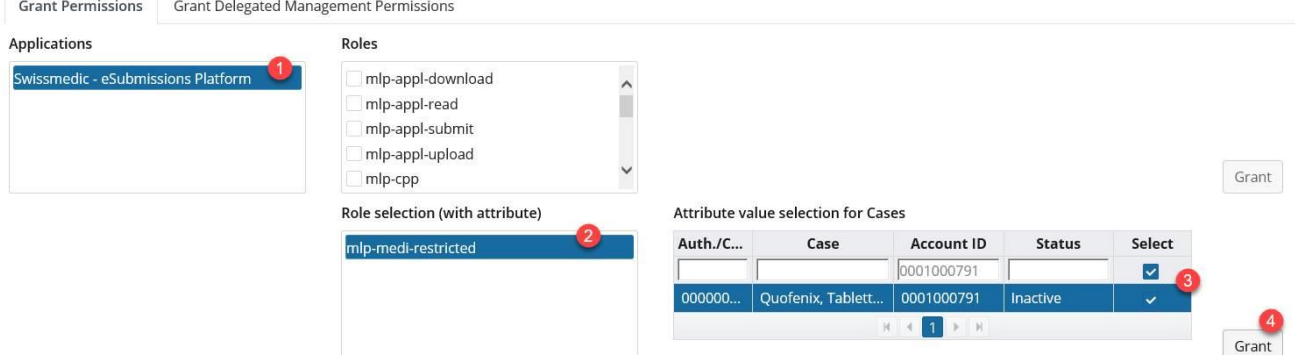

- 1. Under Applications > eSubmission platform
- 2. In the Role selection field, click "mlp-medi-restricted".
- 3. Select the preparations you wish to allocate to the user (multiple selections are possible)
- 4. Next press the "Authorise" button and start the onboarding process as in the "Create new user" section.

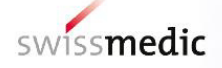

#### <span id="page-11-0"></span>**4.7 Changing a user**

The user administrator can change a user with the following actions:

- Delete/archive user (e.g. departure from the company)
- Deactivate user (if the user is to be temporarily denied access to the portal)
- Activate user (if the user was previously deactivated)
- Give the user access to certain preparations (medi-restricted role)
- Click the icon below the no. 1 (Actions column).

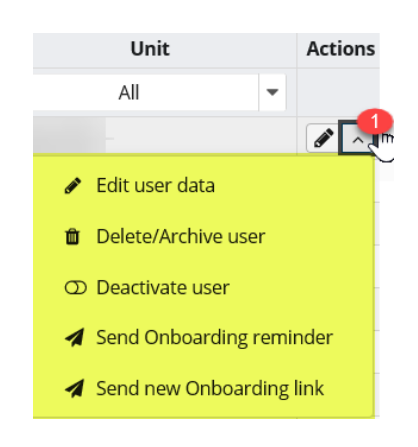

#### <span id="page-11-1"></span>**4.8 Deactivate, delete/archive user**

1. Under "Delete/Archive user", the user can be marked for deletion/archiving (e.g. departure from company). The user account is then barred from accessing Swissmedic applications. The final deletion/archiving takes place three months later. **Note:** 

If this is selected, the user's main account is deactivated. (All accounts with Swissmedic, such as other company access and self-registration accounts, are saved under the main account. We therefore recommend that you choose the second option (Deactivation)).

2. The user account can be temporarily deactivated under "Deactivate user".

Accounts that remain deactivated over longer periods are automatically archived and deleted.

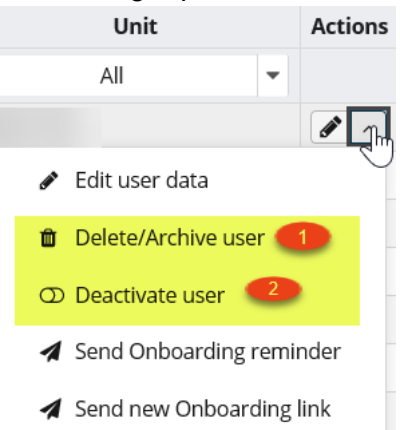

Both options allow the user to be reactivated, except that the "Delete/Archive user" option only allows this within the first three months.

Add one correspondence e-mail address per eGov service. The user administrator can add a correspondence e-mail address for each authorised eGov module (except MESA). (Only one e-mail address per eGov module). Log into the appropriate application with the user administrator account. The user administrator should add a correspondence e-mail address for the reporting platform (reporting portals) or in the ElViS – Electronic Vigilance System application. If your company is authorised for both applications, a correspondence e-mail address should be added for both applications.

Reporting platform and CT: <https://www.gate.swissmedic.ch/mlp/> ElViS: <https://www.gate.swissmedic.ch/elvis/>

- 1. Click on "Settings" (gear symbol)
- 2. Add the main correspondence e-mail address
- 3. Click "Save and Close".

#### **Reporting portals:**

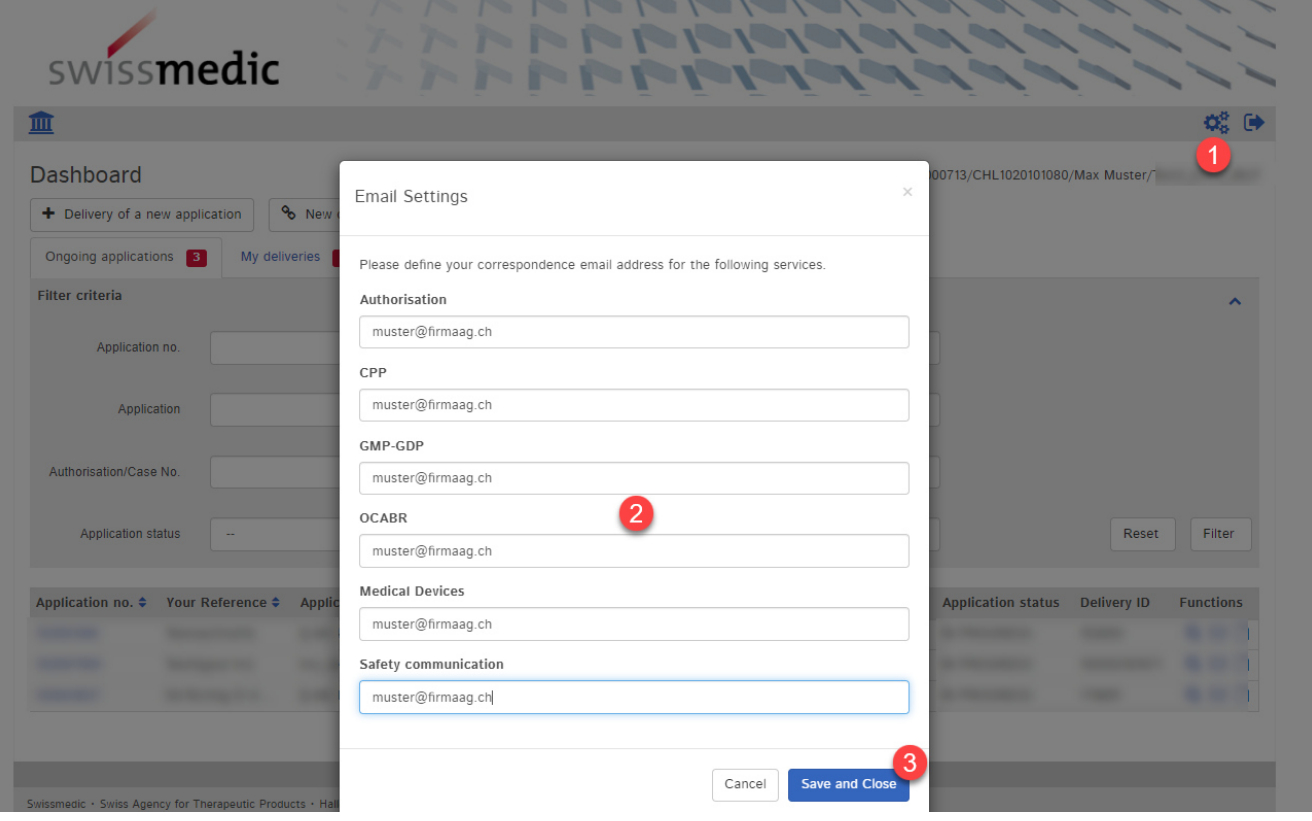

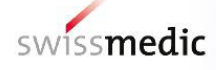

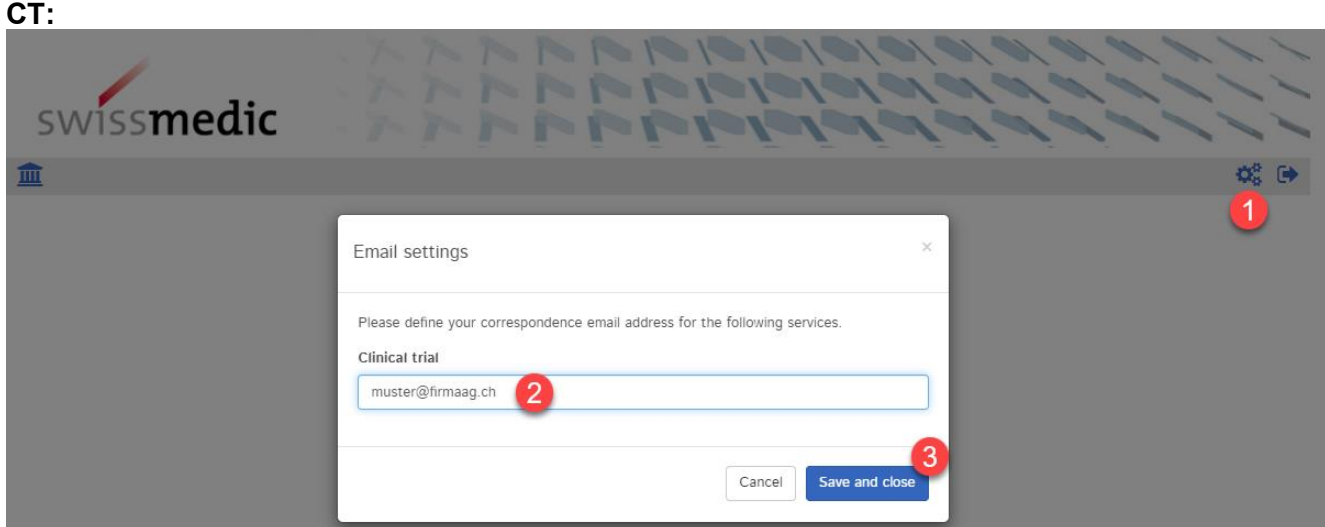

#### **ElViS:**

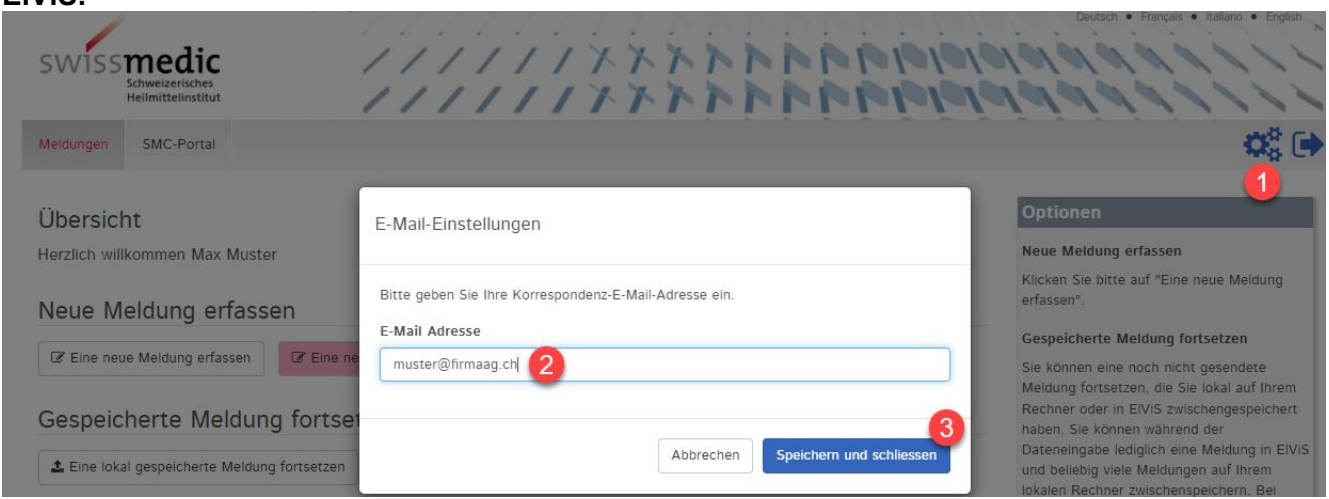

## <span id="page-13-0"></span>**5 Creating user accounts for employees of other companies**

A natural person with a CH-LOGIN account can now also manage the users of multiple companies. The person must select a profile when logging in. The profile represents the company for which the user is authorised. This function is only possible if **the same email address** is used for all the user accounts. Otherwise, it is not possible to link multiple profiles (companies) to one user account.

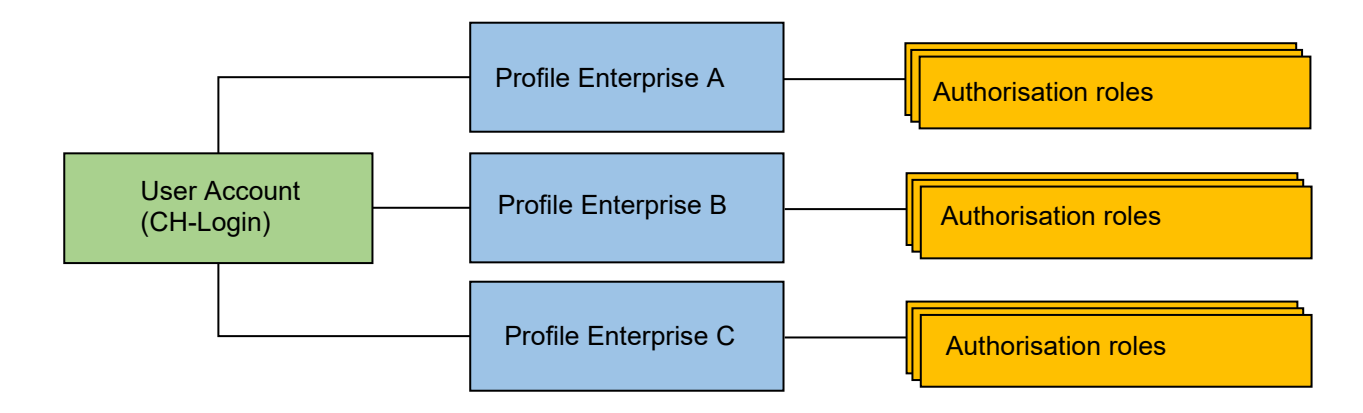

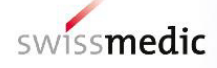

## <span id="page-14-0"></span>**6 Security notice**

User administrators are responsible for ensuring that only authorised persons are given access to the Swissmedic eGov Services (specialist applications) via the eIAM portal. Users who do not log in for more than half a year are deactivated. User administrators can reactivate these users. Any user administrator who has been deactivated should contact the Swissmedic IT Service Centre (ISCS).

## <span id="page-14-1"></span>**7 Contact**

If you have any problems with the **CH-LOGIN account** (Federal Administration eIAM portal) please contact:

#### **FOITT (Swiss Federal Office of Information Technology, Systems and Telecommunication) Service Desk**

Phone: +41 58 465 88 88 [servicedesk@bit.admin.ch](mailto:servicedesk@bit.admin.ch)

For any other **administrative queries** please contact:

#### **Swissmedic IT Service Centre (ISCS)**

Phone: +41 58 462 06 00 [it@swissmedic.ch](mailto:it@swissmedic.ch)

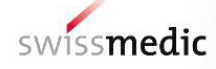

## **Change history**

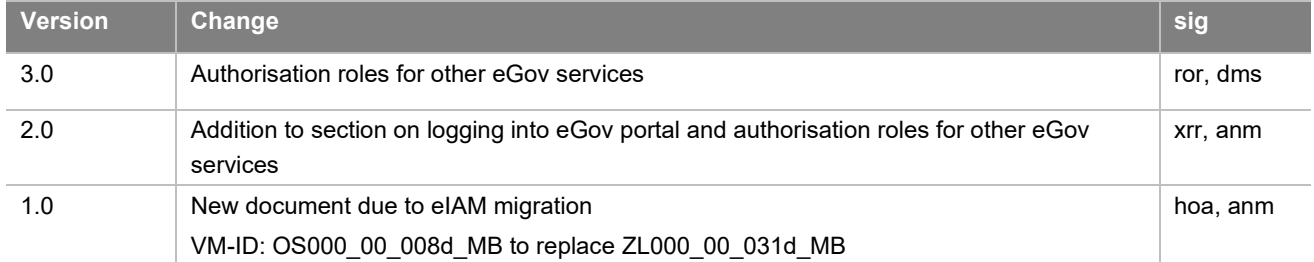